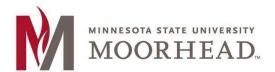

## Information Technology O365 Email Services OneDrive Sync Client for Windows

## **Topic: Connect your OneDrive Sync to the new Office 365 service**

- Find your current OneDrive –Minnesota State University
   Moorhead icon on the task tray located on the right site
   that looks like a blue cloud.
- Click on the Cloud, More and then Settings.
   \*\*\*Note: if your menu does not look like the picture to right, then you need the updated client from Office 365.
   See below.\*\*\*
- 3. Click on **Add Account** and enter the following information and click on Sign In.
  - Employee username: <StarID>@minnstate.edu Student username: <StarID>@go.minnstate.edu
- 4. Enter your StarID password.
- 5. Click Next on the next window.
- 6. The next window will show you tips on OneDrive and your setup is complete.
- 7. You can now remove your previous account by completing steps 1 & 2 above and then choose **Unlink this PC**.

Office 365 Training: https://www.mnstate.edu/it/office365

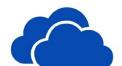

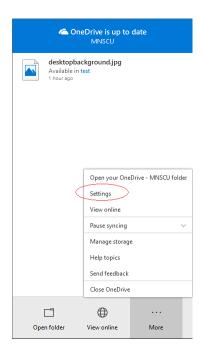

OneDrive Sync client update: The newest sync client can be found on Office 365 by going to <a href="https://www.mnstate.edu/it/office365">https://www.mnstate.edu/it/office365</a> and sign into the site. The client is located on the OneDrive page at the link **Get the OneDrive apps**.

## **For More Information**

Please contact Information Technology Services at support@mnstate.edu or 218.477.2603 if you have questions about this material.